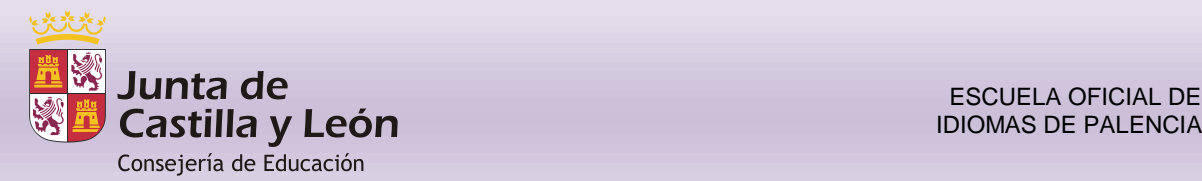

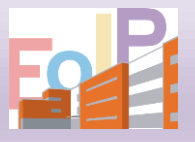

### INSTRUCCIONES PARA ACCEDER Y CUMPLIMENTAR EL **MODELO 046**

A la hora de intentar rellenar el **Modelo 046, se nos pueden presentar diferentes problemas, sobre todo si no estamos utilizando el navegador INTERNET EXPLORER**:

- Si su navegador ya es **INTERNET EXPLORER**, vaya al menú *Herramientas, >Configuración de vista de compatibilidad* y agregue la página **jcyl.es.** Después vaya de nuevo al menú *Herramientas, >Opciones de internet, >Privacidad* y compruebe que tiene desactivado el bloqueador de elementos emergentes.
- Si su navegador es **CHROME o FIREFOX** lea la información que hay al final de este documento.

# 1.- Se accede **desde el Portal Tributario**:

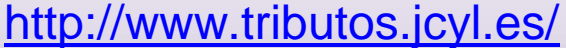

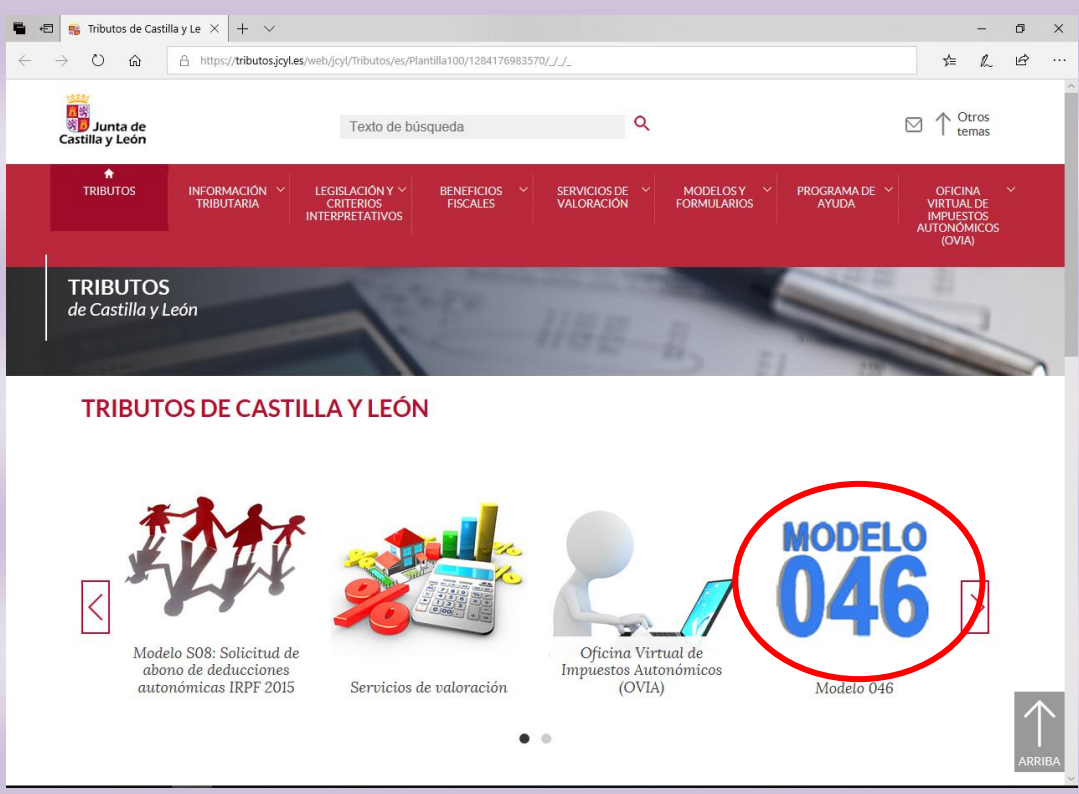

## Pinchar en MODELO O46

#### 2.- Pinchar en el epígrafe **Acceso al modelo 046**  $\begin{array}{|c|c|c|c|c|c|}\hline \rule{0pt}{1ex} \textbf{4.1}\end{array} \begin{array}{|c|c|c|c|c|}\hline \rule{0pt}{1ex} \textbf{5.1}\end{array} \begin{array}{|c|c|c|c|}\hline \rule{0pt}{1ex}\rule{0pt}{1ex}\end{array} \begin{array}{|c|c|c|c|c|}\hline \rule{0pt}{1ex}\rule{0pt}{1ex}\end{array} \begin{array}{|c|c|c|c|c|}\hline \rule{0pt}{1ex}\rule{0pt}{1ex}\end{array} \begin{array}{|c|c|c|c|c|}\hline \$  $\rightarrow$  0  $\hat{\omega}$  E https://tributos.jcyl.es/web/jcyl/Tributos/es/Plantilla100/1284270178029///  $\leftarrow$ ☆ んぱ  $\Box$   $\uparrow$  Otros Texto de búsqueda **Q** LEGISLACIÓN Y Y<br>CRITERIOS<br>INTERPRETATIVOS **TRIBUTOS** de Castilla y León Tributos > Modelo 046 de pago de tasas y precios públicos MODELO 046 DE PAGO DE TASAS Y PRECIOS PÚBLICOS Acceso al modelo 046 en formato PDF, o bien, realizar la cumplimentación on line Permite obtener el mode Preguntas frecuentes sobre el modelo 046 de pago de tasas y precios públicos Consultas y dudas más habituales Entidades financieras que permiten el pago del modelo 046 telemáticamente Conozca cuáles son las Entidades Financieras que admiten el pago telemático del 046 Entidades financieras que permiten el pago del modelo 046 por ventanilla Conozca cuáles son las Entidades Financieras que admiten el pago por ventanilla del 046 s.jcyl.es/web/jcyl/Tributos/es/Plantilla100/1284270174781/\_/\_/\_  $e$  de  $e$  o  $e$ **Fa**

### 3.- Pinchar el apartado **Acceso al modelo 046 online sin certificado.**

En este mismo apartado encontrará dos documentos PDF con información sobre los requisitos técnicos e **instrucciones de cumplimentación del MODELO 046**

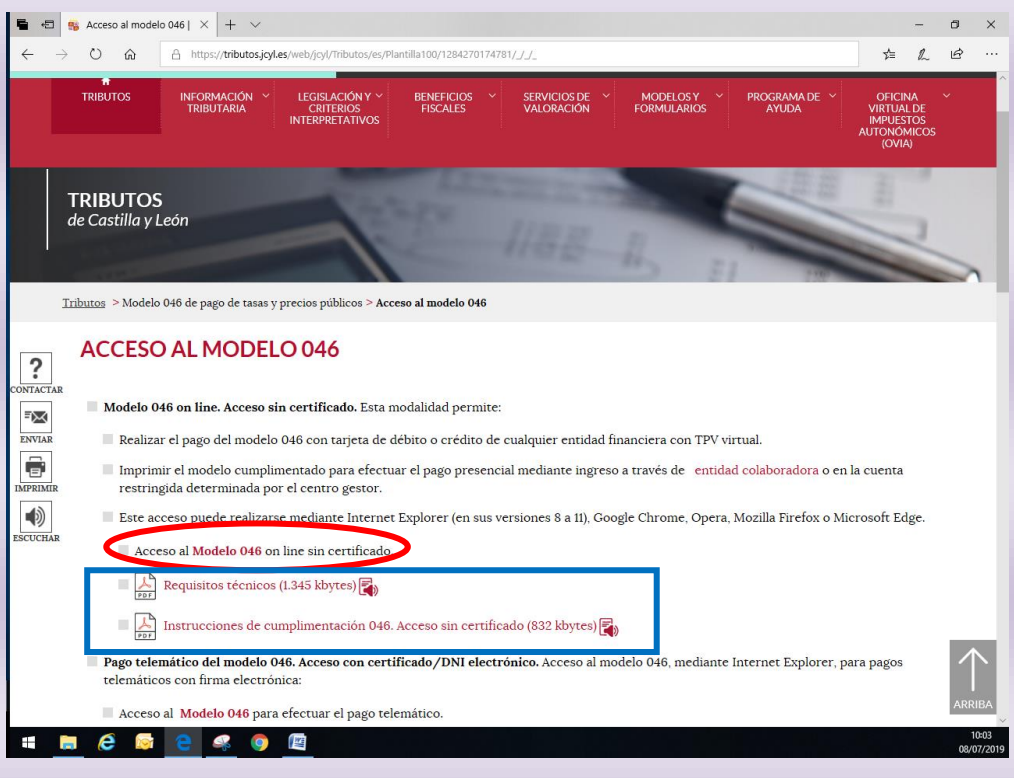

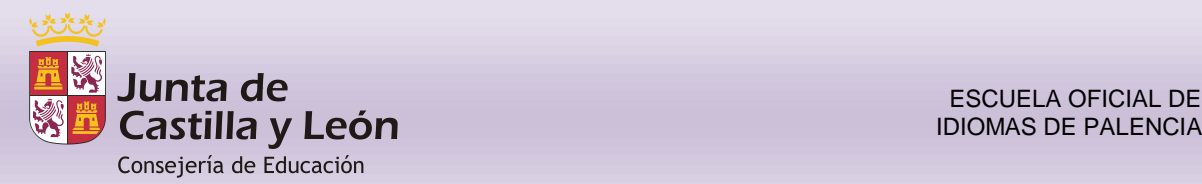

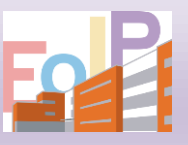

### 4.- Cumplimentar los datos y después imprimir

Si lo necesita, en la pantalla anterior encontrará un enlace a un documento PDF con instrucciones para la correcta cumplimentación del MODELO 046

 DECLARANTE/ SUJETO PASIVO En datos del declarante se harán constar los datos del alumno. En el caso de que este sea menor de edad, sus padres o tutores legales cumplimentarán los datos en el apartado **REPRESENTANTE** al final del documento.

- DATOS ESPECÍFICOS
	- En campo PROVINCIA en la que radica el centro gestor **PALENCIA**
	- En el desplegable de CENTRO GESTOR, elegir **CONSEJERÍA DE EDUCACIÓN**
	- En ÓRGANO GESTOR **EOI PALENCIA**
	- Elegir TASA (si son títulos)/ PRECIO PÚBLICO (pagos de matrícula)
	- En el desplegable SELECCIONAR TASA/ PRECIO PÚBLICO pinchar lo que corresponda (si se trata de precio público seleccionar **CENTROS DE ENSEÑANZA DE RÉGIMEN ESPECIAL**
- DETALLE DE LA LIQUIDACIÓN
	- En DENOMINACIÓN DE LA TASA/ PRECIOS PÚBLICOS sale automáticamente
	- En DESCIPCIÓN DEL SERVICIO SOLICITADO realizar una breve descripción.

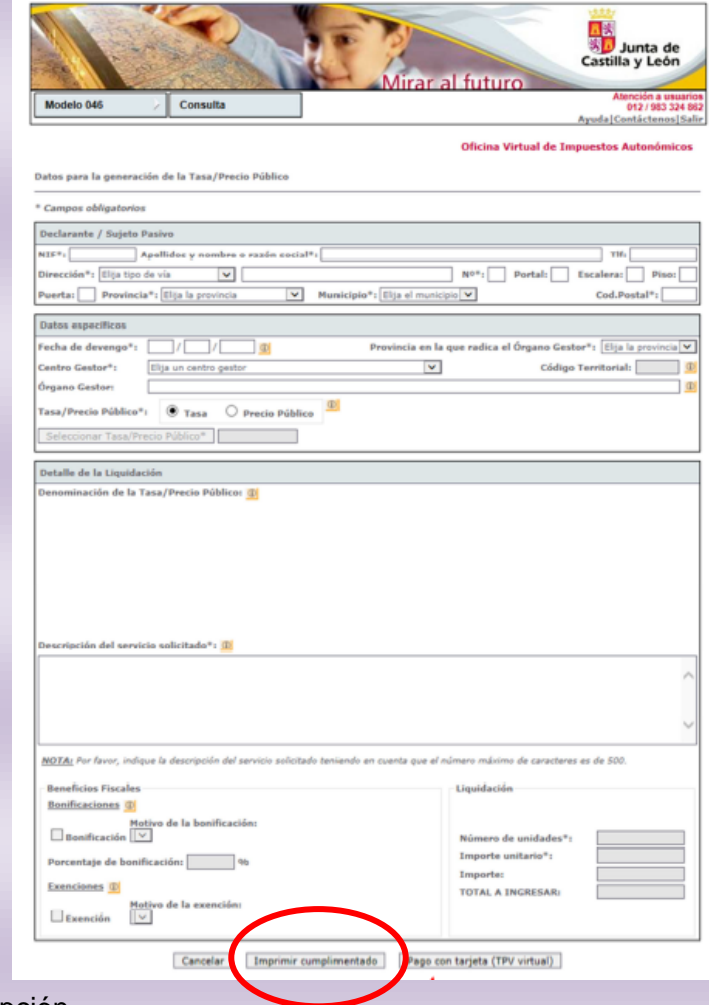

- En BONIFICACIONES /EXENCIONES seleccionar lo que corresponda
- EN LIQUIDACIÓN si se trata de una tasa aparece automáticamente, pero si es un precio público habrá de cumplimentar el apartado IMPORTE. Antes de hacerlo asegúrese de cuál es el importe correcto. En caso de duda **consúltelo en el centro.**

Una vez cumplimentado el modelo, hay que imprimirlo pinchando en el botón "**Imprimir cumplimentado**", que está al final de la página. Este botón genera lo que se llama un "elemento emergente", es decir una ventana auxiliar. Para que funcione es necesario que el navegador no tenga bloqueados los elementos emergentes. Si lo estuvieran, pulsar con el botón derecho en la barra de aviso que se muestra en la parte superior del navegador y seleccionar "Permitir elementos emergentes".

Una vez impreso, hay que cumplimentar a mano, en las tres copias, los datos de ingreso, entidad bancaria e importe.

Con las copias del modelo 046, se procede al ingreso de la tasa en cualquier oficina del banco.

#### **INFORMACIÓN IMPORTANTE PARA LOS USUARIOS DE CHROME o FIREFOX**

**Posibles problemas en los navegadores Chrome y Firefox.** Al acceder con estos navegadores a los modelos no se muestra el contenido de los combos o casillas para elegir una opción. Los modelos se han desarrollado como formularios PDF utilizando el programa de diseño Adobe Professional y para su posterior utilización requieren la utilización del complemento (plugin) Adobe Reader instalado sobre el propio navegador. Las versiones actuales de los principales navegadores comerciales (Chrome, Internet Explorer, Firefox, Safari…) han dejado de dar soporte a los complementos nativos de Adobe Reader creando sus propios visores PDF que no son compatibles con los formularios PDF diseñados con la herramienta Adobe Professional.

Para poder visualizar los modelos de autoliquidación válidos para su cumplimentación y posterior presentación en formato PDF en Chrome/Firefox, se recomienda tener instalado Adobe Acrobat Reader 7.0 o posterior, y se debe habilitar Adobe Acrobat Reader para poder imprimir dichos "PDFs Rellenables":

 En **Chrome** debemos acceder a: "Configuración> Ajustes> Mostrar configuración avanzada... > Privacidad > Botón Configuración de contenido… > Sección Documentos PDF", y marcar el check "*Abrir archivos PDF en la aplicación de visor de PDF predeterminada*":

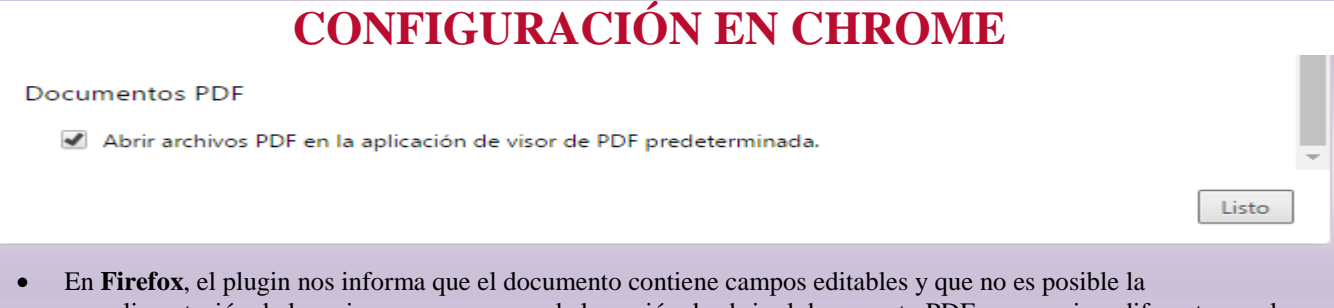

cumplimentación de los mismos, aunque nos da la opción de abrir el documento PDF con un visor diferente, por lo que basta con hacer uso de dicha posibilidad para que el formulario funcione como debe.

#### **ELEGIR EL VISOR EN FIREFOX**

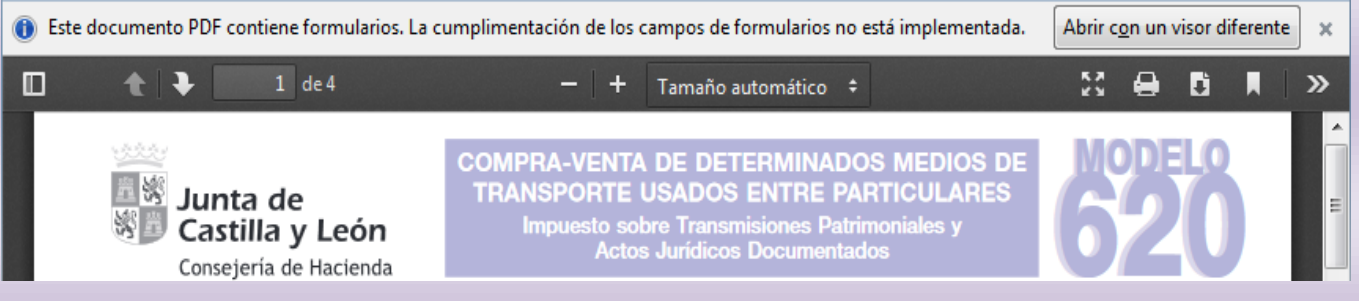

No obstante, también es configurable, y para ello debemos acceder a: "Opciones > Aplicaciones > Portable Document Format (PDF)", y en el desplegable seleccionar la entrada "*Usar Adobe Reader (predeterminado*)".

#### **CONFIGURACIÓN EN FIREFOX**

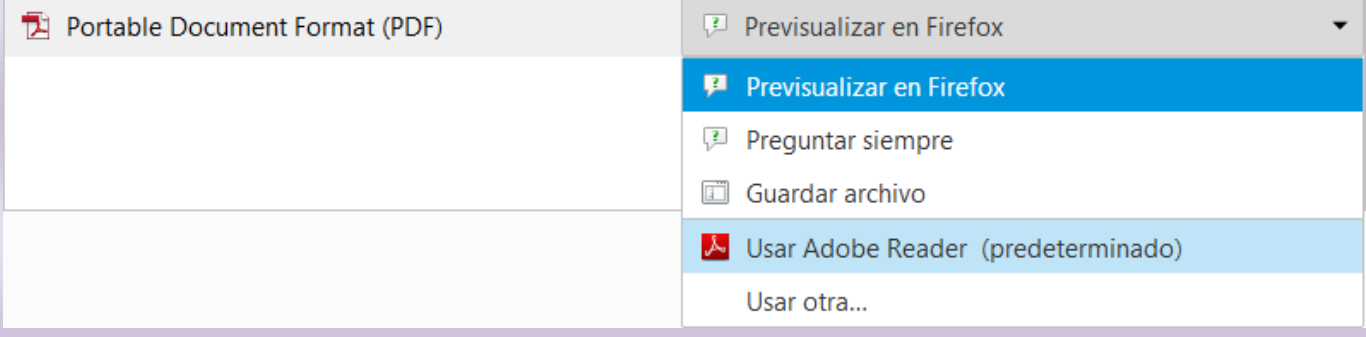